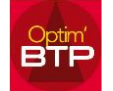

## **Comment rajouter un compte de facturation / un RIB sur une facture de vente ?**

Alle dans l'annuaire, sélectionner dans catégorie « **Structure** » et choisir une société.

Une fois dans la fiche société, aller dans « **Structure** »

S'il n'y a pas de compte de facturation, cliquer sur le rond avec les 3 points et sur « Nouveau compte de facturation » puis entrer le libellé (nom banque) et les coordonnées comptables.

Pour modifier les informations d'un compte déjà présent, il suffit de saisir directement les modifications.

Pour ajouter un 2ème compte, cliquer sur le rond avec les 3 points puis sélectionner « Nouveau compte de facturation » et nommer par le nom de la banque et remplissez les infos comptables.

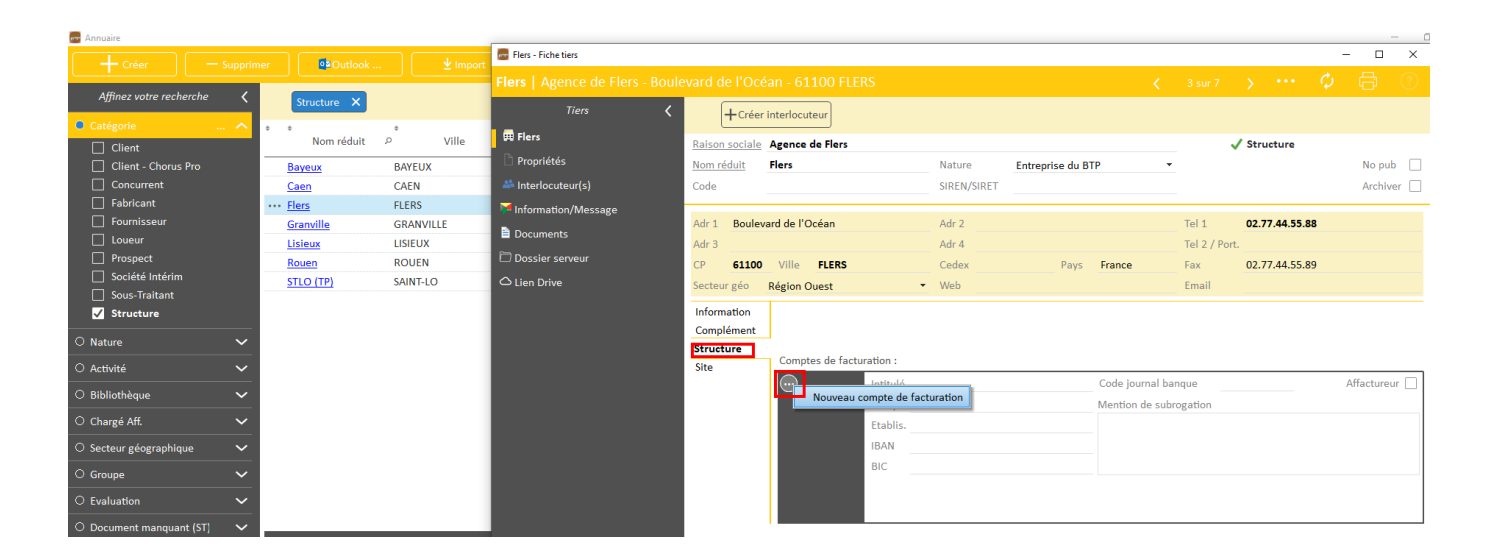

Pour que le RIB soit pris en compte dans une facture **non comptabilisée,** vous ouvrez les propriétés de la facture et au niveau des renseignements vous cliquez sur les 2 flèches.

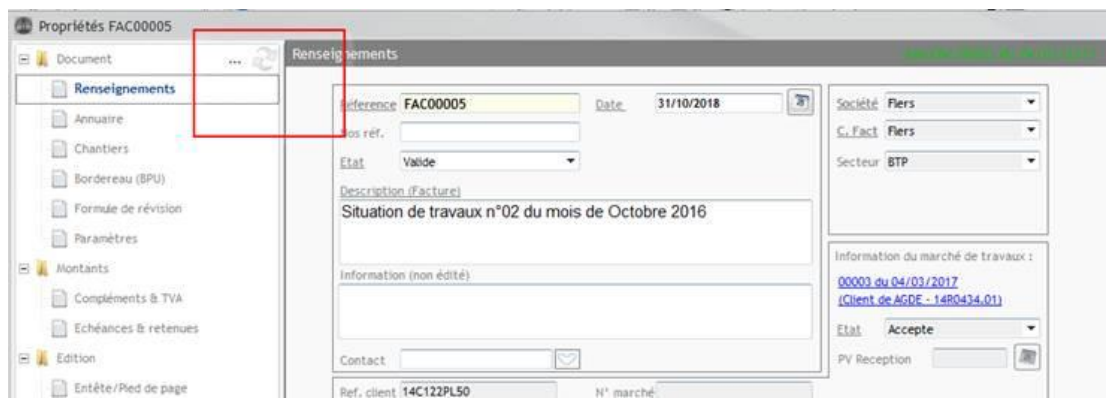

Pour que le RIB soit pris en compte dans une facture **comptabilisée,** vous ouvrez "Traitements" dans la facture / "Modifier cette facture après comptabilisation" / "Voulez-vous modifier cette facture" => OUI et ensuite même manipulation que pour une facture non comptabilisée

## Optim'BTP

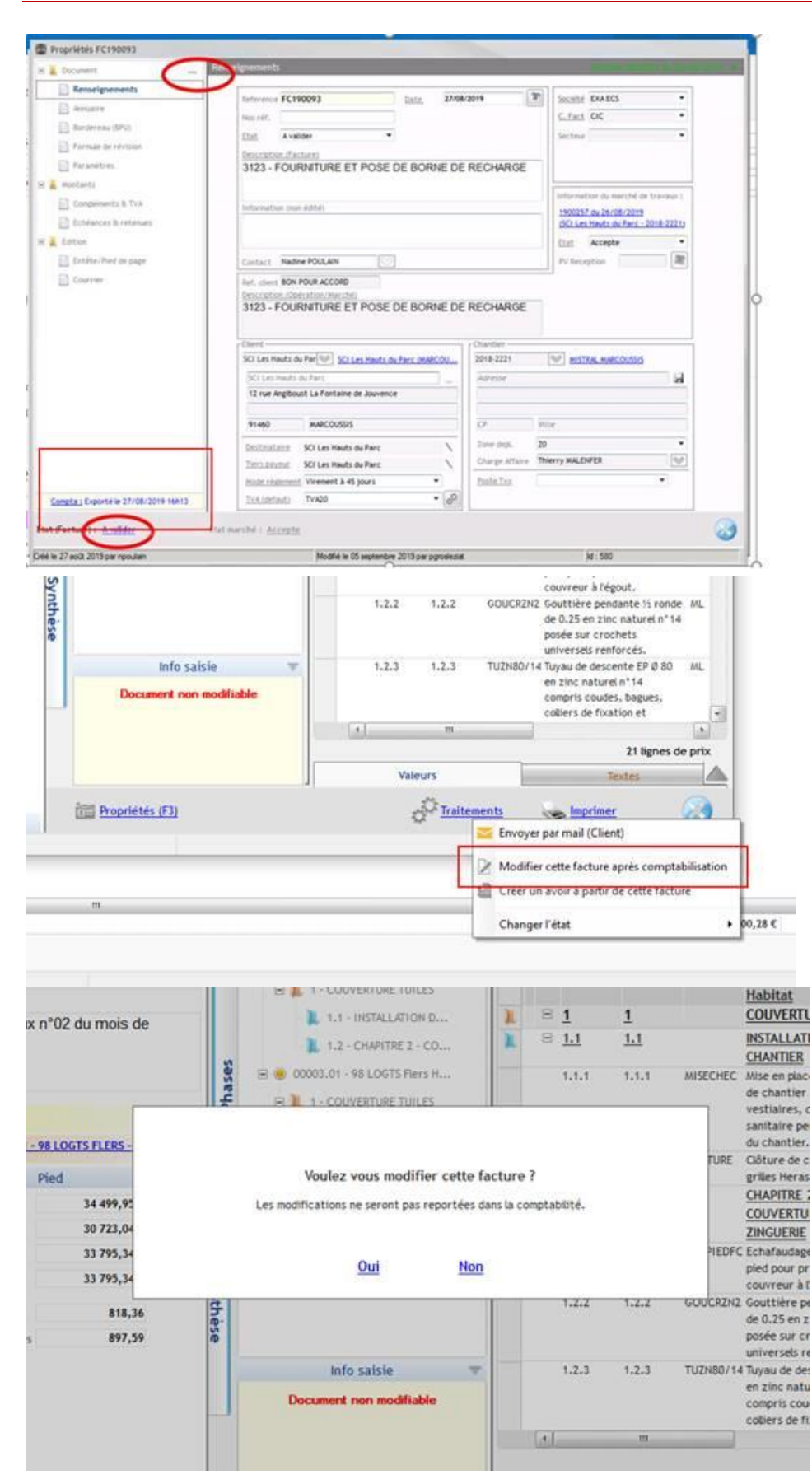

*(En lien FAQ Q000199 sur la mise en place d'un compte de facturation par défaut sur une société/établissement)*